# **STEP-BY-STEP GUIDE TO REGISTER YOUR DETAILS AND ENROL INTO THE UNITS IN MONASH WEB ENROLMENT SYSTEM (WES) AND ALLOCATE+**

# *A. New Intake: Enrolment into the SASS unit(s)*

- 1. Students are required to accept the offer before the Orientation week.
- 2. Activate your Monash account and change your password upon logging in.
	- \*Note: If students have accepted the offer late and are not able to log in using the desktop, student may use their handphones to enrol into the units.
- *3.* In the search bar, type *['www.monash.edu.my'](http://www.monash.edu.my/)*

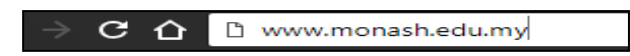

4. Search for *my.monash* at the top right.

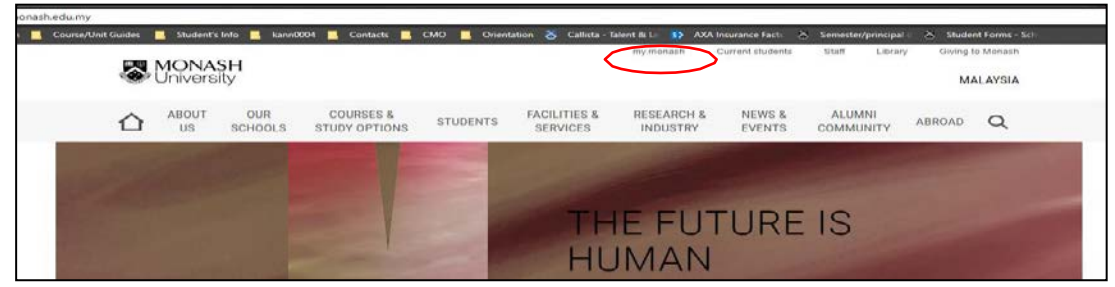

5. Sign in with your Monash IT account

![](_page_0_Picture_11.jpeg)

6. In your student portal, search for WES and click onit.

![](_page_0_Picture_13.jpeg)

7. Upon logging in, the WES menu will appear. Click on '*Login toWES*'.

![](_page_1_Picture_3.jpeg)

8. Once you've logged in, click on the '*Enrolment / Re-enrolment'* link tobegin.

![](_page_1_Picture_107.jpeg)

9. Before you proceed, carefully read the student acknowledgement, agreement and consent  $\rightarrow$  click '*I Agree*'.

![](_page_1_Picture_108.jpeg)

- 10. To enrol, click one of the following course codes:
	- I. Diploma of Higher Education Studies(A0503)
	- II. Bachelor of Arts and Social Sciences(A2006)
	- III. Bachelor of Digital Media and Communication (A2011)

![](_page_2_Picture_233.jpeg)

- a. If the course code is yet to be found, log-out of WES and log-in again. It should appear after this process has been undertaken.
- b. Otherwise, kindly proceed to the Course Management Office of School of Arts and Social Sciences at room 2-6-47 if the course code could not be located.
- 11. Work your way through the first two sections of the Enrolment Summary Screen:
	- i. Contact details
	- ii. Enrolment Questionnaire

Check your course information carefully before nominating an area of study as it's your responsibility to make sure that your nomination complies with your course requirements. *Nominating an area of study doesn't automatically enrol you in the units required so you will still need to enter the right units.*

*You must complete each section in sequence from the top to the bottom to unlock the next section.*

![](_page_2_Figure_10.jpeg)

- 12. *(If Applicable)* Choose the area ofstudy and you'll see this section to nominate your chosen areas:
	- $\triangleright$  Majors
	- $\triangleright$  Extended majors
	- $\triangleright$  Minors
	- $\triangleright$  Specialisations

Any completed areas of study will appear on your official academic record. If you're in a comprehensive course, up to two majors (or extended majors) it will appear on your graduation certificate (testamur) **but is due to be allow the bottom to submit your entries**.

![](_page_3_Picture_152.jpeg)

*13.* Once you've completed the above steps, click on *'Unit Enrolment'*. Ensure that the course code chosen is correct before you proceed**.** *(Note: International students must receive the Visa Approval Letter (VAL) before you can attempt this step. If your VAL is still pending please follow up with the ISP office[:](mailto:malaysia-student.visa@monash.edu) [malaysia-student.visa@monash.edu](mailto:malaysia-student.visa@monash.edu))*

![](_page_3_Picture_153.jpeg)

14. To add and search for the units, click on '*To Add Units Click Here'*. Repeat it until you have added units for the entire year. Type the chosen unit code which you intend to enrol in and click '*SearchNow'*.

Transaction U002683257

![](_page_3_Picture_154.jpeg)

*i.* You can search by unit code *(Option A)*

Once you have received your 'U' transaction number you have successfully accepted your offer.

![](_page_3_Picture_155.jpeg)

ii. Advanced search *(Option B)* to filter the results to a specific faculty, campus, teaching period, etc. Choose the options and click 'search now'.

![](_page_4_Picture_91.jpeg)

*15.* Once you have added your units, make sure you click the *'SUBMIT ENROLMENT'* button. *(Note: You must enrol in at least 24 credit points (4 units) in October and do not exceed thisload).*

![](_page_4_Picture_92.jpeg)

16. Once successfully enrolled, you'll receive e message: *Submission successful with a transaction number beginning with "U"*.

![](_page_4_Picture_93.jpeg)

#### A successful enrolment also will display the status **ENROLLED**:

![](_page_4_Picture_94.jpeg)

# *B.* **Enrolment of additional unit(s)**

- 1. Log-in to WES via <https://my.monash.edu.au/wes/>
- 2. Click *'Enrolment / Re-enrolment'*.
- 3. Students will be directed to a new web-page. Click *'IAgree'*.
- 4. Search for your course codes and click on one of the following (if applicable):
	- i. Diploma of Higher Education Studies(A0503)
	- ii. Bachelor of Arts and Social Sciences(A2006)
	- iii. Bachelor of Communication and Media Studies(A2007)

![](_page_5_Picture_256.jpeg)

- a. If the course code is yet to be found, log-out of WES and log-in again. It should appear after this process has been undertaken.
- b. Otherwise, kindly proceed to the Course Management Office of School of Arts and Social Sciences at room 2-6-47 if the course code could not be located.
- 5. Once you've completed the above steps, click on *'Unit Enrolment'*. Ensure that the course code chosen is correct before you proceed.
- 6. To add and search for the units, click on '*To Add Units Click Here'*. Repeat it until you have added the units and click '*Search Now'*.
- 7. Once you have added the units, make sure you click the *'SUBMIT ENROLMENT'* button and you'll receive a message: *Submission successful with a transaction number beginning with "U"*.

### *C.* **Discontinue from a unit(s) within the add-on period\***

To discontinue from the unit(s), click *'Remove' 'SUBMIT ENROLMENT'* to confirm discontinuation.

![](_page_5_Picture_257.jpeg)

### *D.* **Allocate a chosen lecture/tutorial slot in Allocate+**

- 1. Student is required to select a preferred lecture and/or tutorial slot via Allocate+. Log-in to Allocate+ vi[a](https://allocate.timetable.monash.edu/) <https://allocate.timetable.monash.edu/>
- 2. Select the preferred slot by clicking '*Select*' (blue). It will then turn to *Allocated* (green) once it is successful.
- 3. Students will not be able to select the lecture and/or tutorial slots that is *Full* (red) or *Clash*(red).

4. Always ensure that you are allocated to a slot. The student's attendance shall be generated based on the slot selected.

Each activity is marked with an icon and status:

- $\bullet$ This activity has been allocated a timeslot
- You've entered a preferred timeslot, but the final timetable hasn't been sorted
- ⊕ There is no timeslot selected for the activity – you need to enter a preferred

*(PREFERENCE) There are activities for you to enter your preferred timeslot (SELECT) This activity hasn't been allocated a timeslot yet (ADJUST) This activity has been allocated a timeslot but you can make changes (READ ONLY) You can view your current activities but can't make changes (OFF) This activity hasn't been scheduled yet so you can't allocate a time*